# **Les producteurs du Parc naturel régional des Préalpes d'Azur**

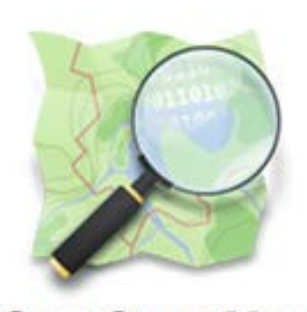

Expérience de cartographie participative avec OpenStreetMap

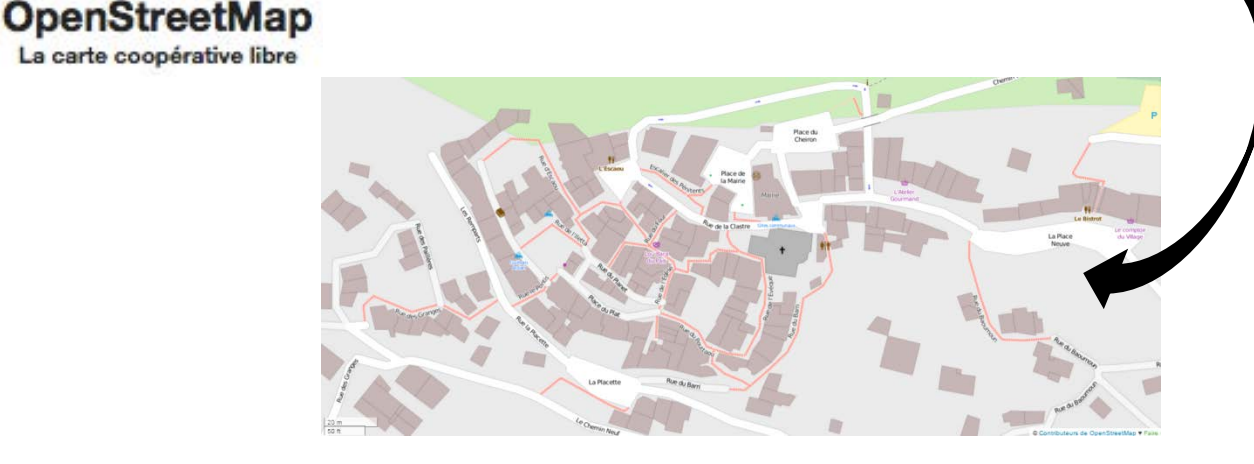

## **Tutoriel de contribution à la carte des producteurs des Préalpes d'Azur**

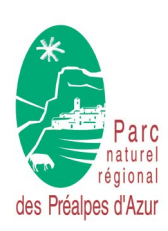

Conseil de Développement du PNR des Préalpes d'Azur 1, avenue François Goby - 06460 Saint-Vallier de Thiey 07 60 20 33 44 - [cdd.pnr06@gmail.com](mailto:cdd.pnr06@gmail.com) - www.cddpnr06.org

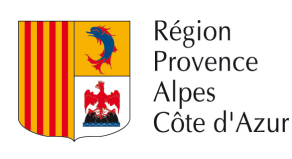

## **Sommaire du tutoriel**

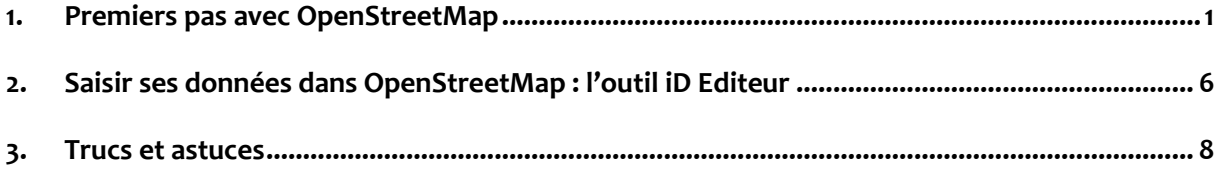

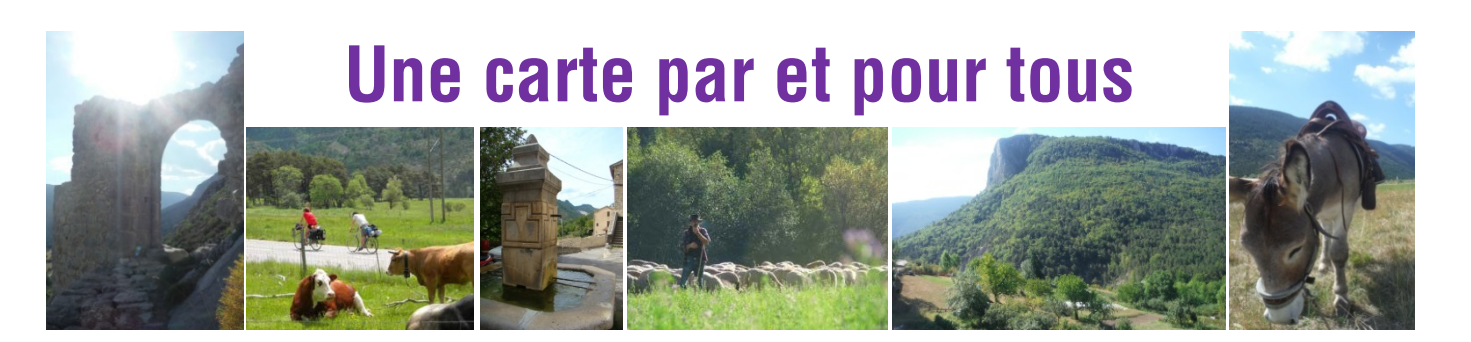

### **1**

#### <span id="page-2-0"></span>**1. Premiers pas avec OpenStreetMap**

Si vous êtes novice dans l'utilisation d'OpenStreetMap, cette section vous sera utile pour découvrir le projet OpenStreetMap, en maîtriser les fonctionnalités de base et créer votre compte utilisateur.

#### **1.1. Présentation d'OpenStreetMap**

**OpenStreetMap** (souvent abrégé OSM) est un **projet communautaire** pour la création de cartes libres de droit. Il s'agit de l'outil de **cartographie participative** le plus utilisé, comptabilisant plus d'un million de collaborateurs, dont plus de 10 000 en France<sup>1</sup>.

Il s'inscrit dans le courant de pensée des **données libres** et, à ce titre, toute information rentrée sous OpenStreetMap est dite *libre de droit* (*licence OdbL*) ce qui signifie que tout le monde peut l'utiliser, pour n'importe quel type d'usage, y compris commercial, à condition d'en **citer la source**, qui se résume à *OpenStreetMap contributors* (les contributeurs d'OpenStreetMap).

Pour résumer, OpenStreetMap peut être considéré comme le **Wikipédia de la cartographie.**

OpenStreetMap n'est pas simplement une carte, il s'agit d'une réelle **base de données géographique** dont découle, à postériori, des représentations graphiques sous forme de cartes. Voilà pourquoi toute l'information qui est saisie n'est pas visible sur la carte du site officiel et qu'il existe de nombreuses autres cartes à usage spécifique, comme la carte interactive des Préalpes d'Azur.

Pour vous rendre compte des **possibilités offertes par l'utilisation des données** d'OpenStreetMap, prenez le temps de consulter les projets divers et variés recensés > [ici.](http://wiki.openstreetmap.org/wiki/FR:List_of_OSM_based_Services) Cidessous, vous en trouverez quelques exemples :

- [WheelMap](http://wheelmap.org/en/) : WheelMap est une carte mondiale de l'accessibilité pour les personnes handicapées.
- [Geocaching](http://www.geocaching.com/) : Le Geocaching, renouveau de la chasse au trésor, utilise le fond de carte d'OpenStreetMap pour indiquer l'emplacement de ses caches.
- [MapOSMatic](http://www.maposmatic.org/) : MapOSMatic permet de créer en quelques clics un plan de ville quadrillé avec un index des rues, des commerces ou encore des services en exploitant les données d'OpenStreetMap.
- [LizMap](http://www.3liz.com/lizmap.html) : LizMap est un portail de visualisation de cartes réalisées à partir de bases de données libres et gratuites d'Open Street Map. La carte de la ville d'Orange en est un bon exemple [> ici.](http://lizpoi.3liz.com/orange/index.php/lizpoi/map/?tree_id=1)

#### **1.2. Quelles fonctionnalités pour quelle contribution ?**

OpenStreetMap est un logiciel de cartographie participative, ce qui signifie que **chacun peut contribuer à enrichir la carte** par l'entrée de données à travers cet outil. Ceci est d'autant plus vrai, qu'aucune compétence particulière n'est requise pour participer.

Il existe **trois niveaux de contribution** en fonction de l'énergie que l'on veut investir :

#### - **Niveau 1 : ajout de notes**

Vous pouvez adresser un commentaire aux autres contributeurs afin de leur indiquer un manque ou une erreur. Ceux-ci pourront alors se servir de votre note pour modifier la carte. Cette action ne nécessite pas d'avoir un compte utilisateur.

#### **Pour ajouter une note, placez-vous sur la zone géographique concernée et cliquez sur la bulle de discussion à droite de la carte à droite de la carte**

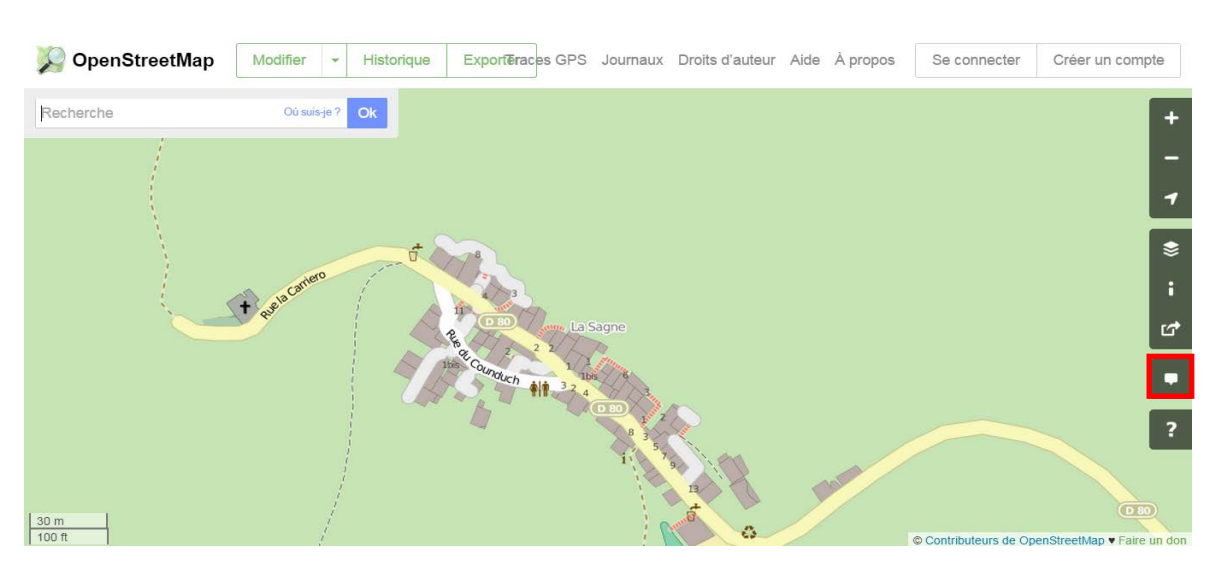

#### - **Niveau 2 : saisie avec ID, l'éditeur en ligne**

Vous pouvez vous-même ajouter des éléments sur la carte à l'aide d'un **outil en ligne** facile à manipuler : **iD Editeur**. Pour utiliser iD Editeur vous devez avoir préalablement créé un compte utilisateur.

Ce tutoriel est consacré à la manipulation d'iD éditeur pour contribuer à la carte interactive, car il s'agit de l'outil le plus convivial et le plus pratique pour les contributeurs peu expérimentés.

#### **Pour utiliser iD Editeur aller sur « modifier » puis « modifier avec ID (éditeur intégré au navigateur) »**

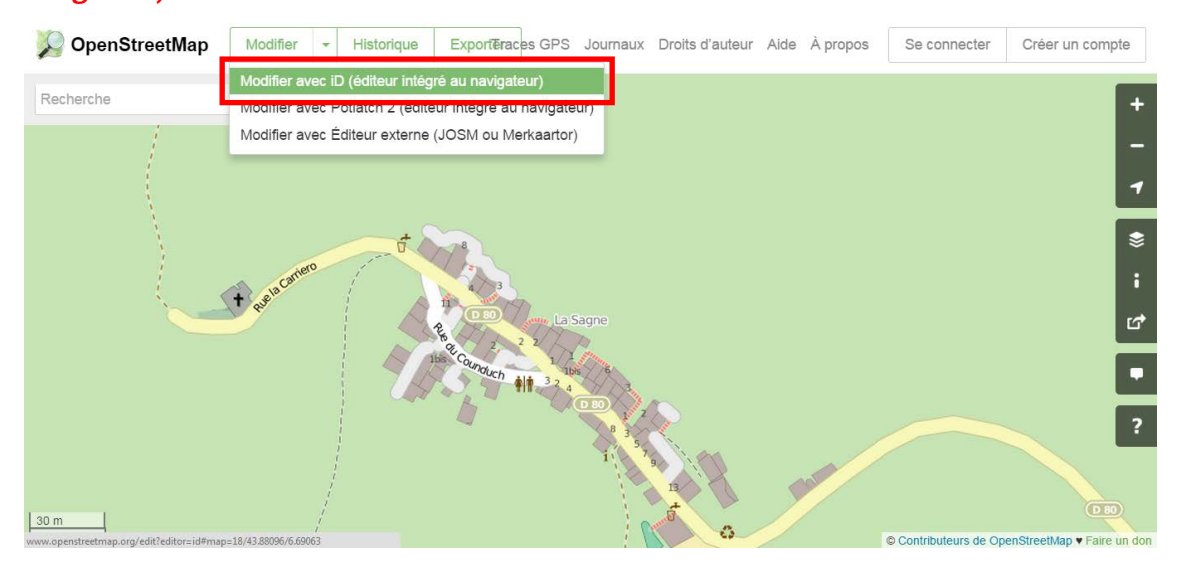

#### - **Niveau 3 : saisie avec JOSM**

JOSM est un **éditeur « hors-ligne »** d'OpenStreetMap. A l'inverse d'iD Editeur il ne requiert pas de connexion internet et dispose de davantage de fonctions tel que l'utilisation de traces GPS. Un autre tutoriel réalisé par le Conseil de Développement des Préalpes d'Azur pour manipuler JOSM est disponible > [ici.](http://www.cddpnr06.org/images/stories/Activites_CdD_Plans_actions/Tourisme_durable/Guide%20dinititation%20OpenStreetMap.pdf)

#### **Pour utiliser JOSM aller sur « modifier » puis « modifier avec Editeur externe (JOSM ou Merkaartor) »**

Notez que vous devez avoir installé JOSM sur votre ordinateur préalablement.

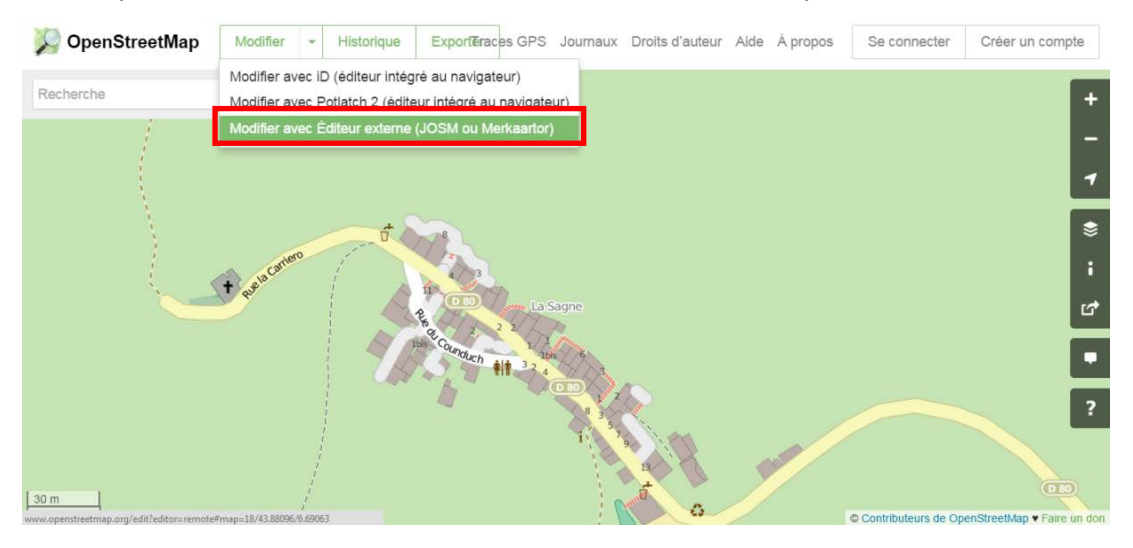

#### **1.3. Créer son compte**

La première chose à faire avant de pouvoir contribuer à OSM est de se créer un compte utilisateur. **Rendez-vous sur la page d'accueil d'OSM** > *[ici](http://www.openstreetmap.org/)* et cliquez en haut à droite sur « Créer un compte ».

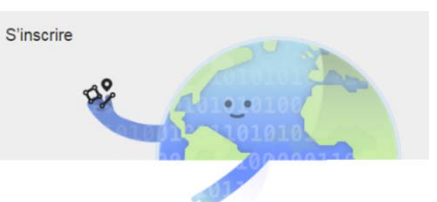

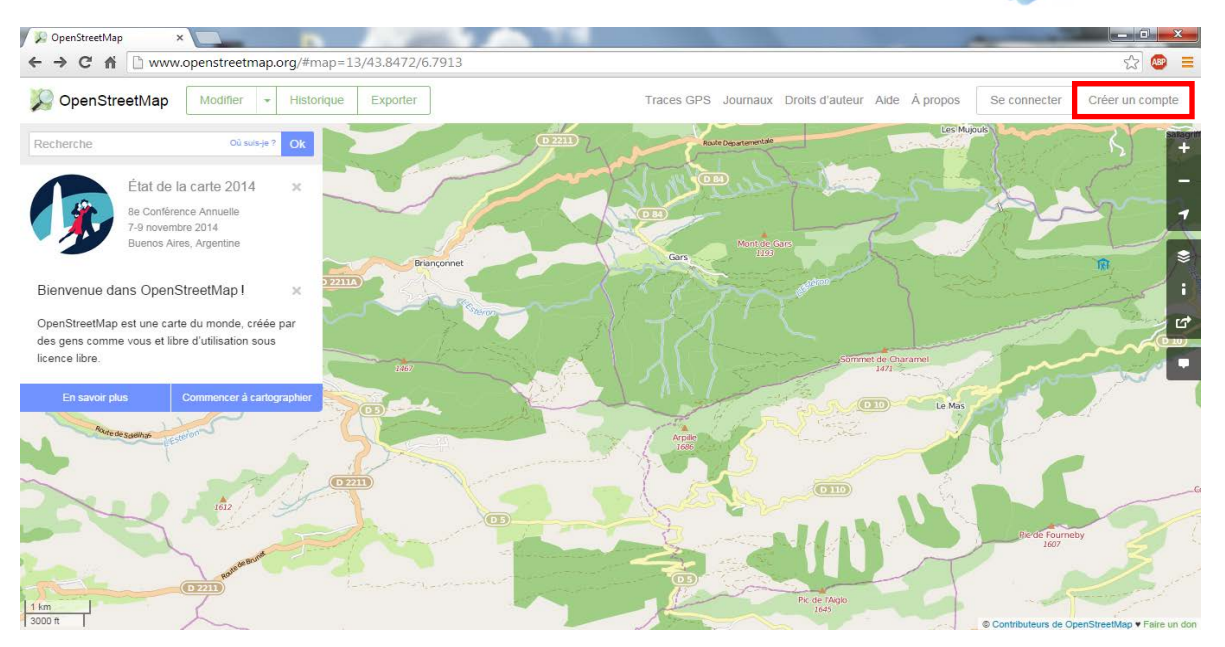

Pour créer un compte, vous n'avez besoin que d'une adresse mail, qui ne sera jamais affichée publiquement. Rentrez votre adresse mail, le nom de votre compte (votre pseudo) ainsi qu'un mot de passe puis cliquez sur « S'inscrire ».

Vous arrivez ensuite sur la page des termes du contributeur, les lire n'est jamais une perte de temps et vous en apprendrez un peu plus sur les questions de licences et de propriété de la donnée. Sélectionnez votre pays de résidence puis, si vous êtes d'accord avec les termes, cliquez sur « J'accepte » pour passer à la suite.

Votre compte est maintenant créé, rendez-vous sur votre boîte mail et validez votre compte grâce au lien fourni dans l'email qui vous a été envoyé.

Vous arrivez alors sur une page ou vous pouvez renseigner plus d'information sur votre compte, choisir une image de profil, etc. Vous pouvez le faire tout de suite ou y revenir plus tard, en vous connectant sur la page d'accueil d'OSM, rubrique « Mes Options ».

Votre compte OSM est maintenant créé et validé!

#### **1.4. Prise en main d'OpenStreetMap en ligne**

La page d'accueil est dotée de plusieurs fonctions à connaître.

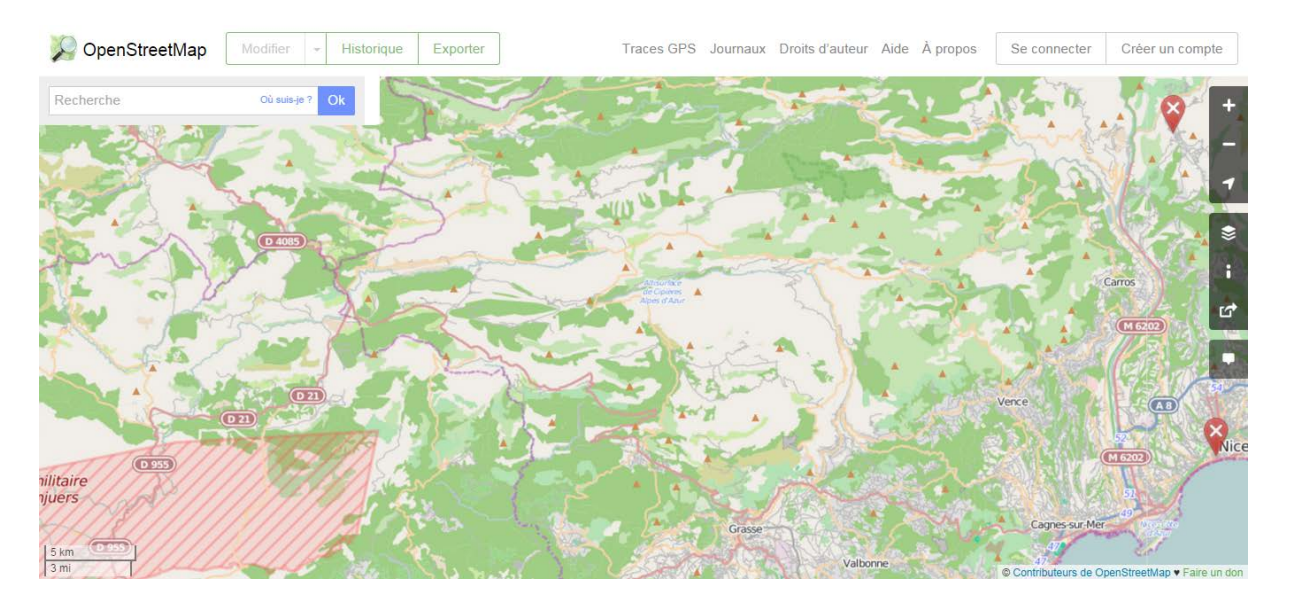

#### - **Se déplacer**

Vous pouvez choisir une zone en vous déplaçant avec la souris dans la fenêtre de visualisation. Zoomer et dé-zoomer avec la molette de la souris ou dans la barre d'outils en haut à droite.

Une autre technique est d'utiliser l'onglet « Rechercher un lieu » sur la fenêtre précédente. Entrez le nom de la commune dans « Nom du lieu à rechercher » puis cliquez sur « Rechercher ».

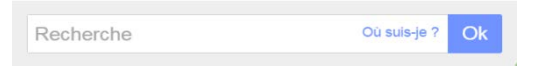

Sélectionnez la commune dans la liste qui apparait en dessous (attention plusieurs communes peuvent avoir le même nom).

#### - **Choisir son fond de carte**

Vous avez la possibilité de changer le fond de la carte avec les quelques couches qui vous sont proposées. Pour cela, cliquez sur le logo représentant des couches superposées.

#### - **Voir la légende**

Il peut être utile de se visualiser la légende pour interpréter la carte. Cliquer sur le symbole « i ».

#### - **Partager la carte**

Vous pouvez partager la carte à l'aide d'un lien ou du HTML ou bien exporter la carte sous différents formats (pdf, jpeg, png, svg) à l'aide du symbole ci-contre.

#### - **Contribuer à la carte**

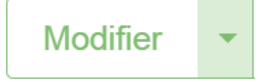

m

Pour entrer dans l'interface de modification de la carte en ligne, il vous faut simplement cliquer sur « modifier ». Si vous cliquez sur la petite flèche à droite de l'onglet « modifier », vous avez trois propositions : modifier avec iD Editeur est celle qu'il faut choisir pour suivre ce guide d'utilisation.

#### <span id="page-7-0"></span>**2. Saisir ses données dans OpenStreetMap : l'outil iD Editeur**

Après avoir créé votre compte utilisateur dans OpenStreetMap, vous pouvez vous servir de l'éditeur en ligne **iD Editeur** pour saisir vos données.

#### **A.1. Productions agricoles**

#### **Étape 1 : Ajouter un point**

- Étre en mode modification (vous avez cliqué sur « Modifier avec id »)
- Positionnez-vous sur la zone géographique où se situe le point de service à ajouter ou à modifier
- Cliquez sur « point »
- Cliquez sur l'emplacement du service à ajouter

#### **Étape 2 : Renseigner le type de point d'information**

Écrivez le type de point de service à ajouter dans la case « Rechercher » sur la gauche de l'écran, selon le tableau suivant.

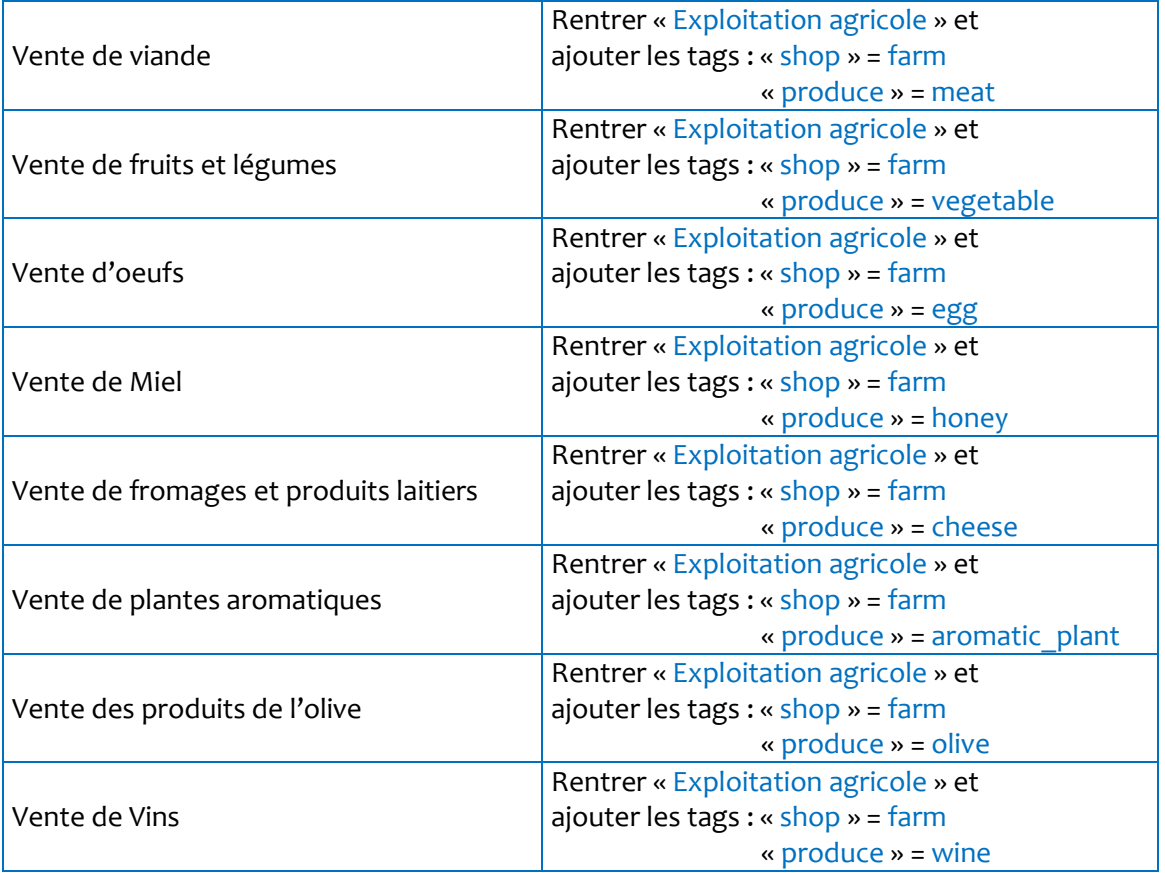

#### **Étape 3 : Renseigner les qualificatifs**

Les qualificatifs qui apparaitront sur la carte interactive des Préalpes d'Azur sont les suivants, cependant vous pouvez également indiquer d'autres spécificités concernant l'élément sur OpenStreetMap (exemple : adresse, accessibilité handicapés, etc.).

Remplissez les champs suivants :

• **Nom** : nom de l'établissement

- **Contact :** Nom de la personne à contacter **=>** ajouter le tag « contact »
- **Opérateur :** indiquer un éventuel label
- **Visite possible** : indiquer si les visiteurs peuvent venir à la ferme **=>** ajouter le tag « access :visitor » = yes / no
- **Téléphone** : numéro de téléphone de l 'établissement **=>** ajouter le téléphone grâce à l'icône dédiée :
- **Site internet** : Adresse du site internet où trouver de plus amples informations => ajouter le site grâce à l'icône dédié :  $\Box$
- **Email :** Adresse email de la structure ou de la personne à contacter => ajouter le tag « contact : email »

Certains champs ne sont pas automatiquement proposés, dans ce cas vous pouvez cliquer sur les icônes en dessous pour renseigner davantage de champs ou bien encore aller dans « tous les tags » en dessous.

#### **Étape 4 : Sauvegarder**

Cliquez sur Sauvegarder afin d'enregistrer vos modifications. Vous avez alors la possibilité d'indiquer les changements ou ajouts que vous avez effectués dans la colonne de gauche.

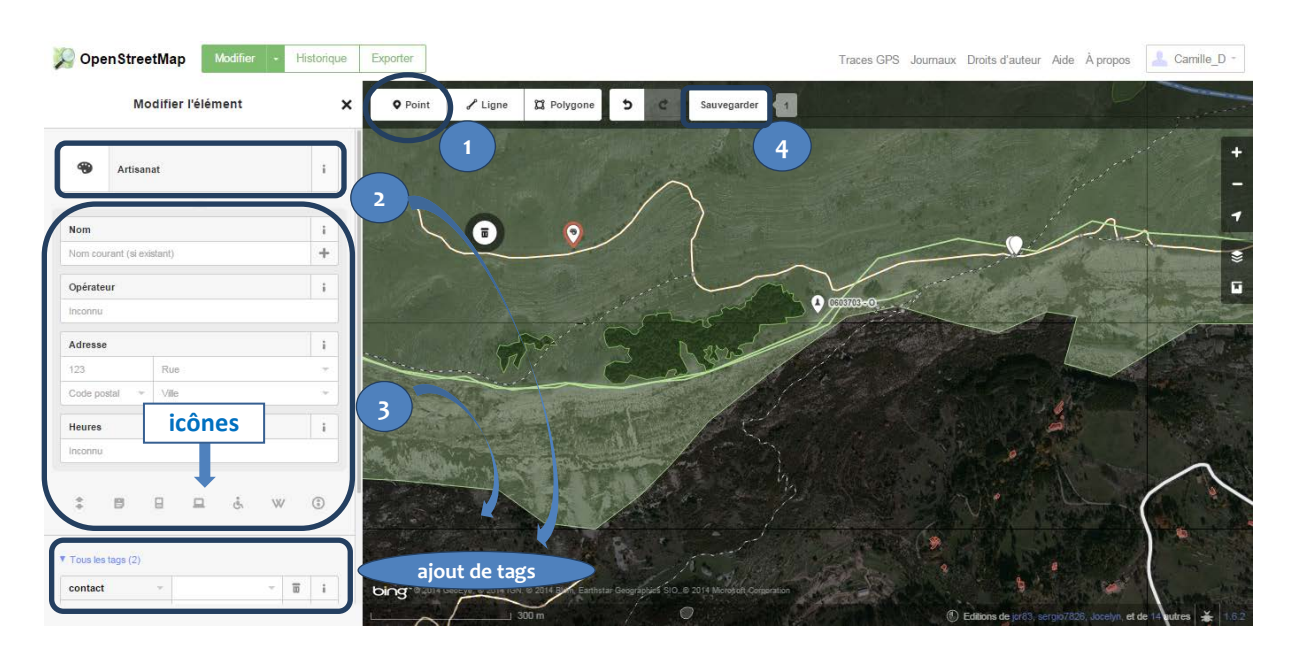

#### **Visualisation des étapes sur OpenStreetMap :**

#### <span id="page-9-0"></span>**3. Trucs et astuces**

#### **3.1. Se repérer sur la carte OpenStreetMap**

En mode modification, nous avons en fond de carte une photo satellite et par-dessus les éléments de la base de données OpenStreetMap (les routes, bâtiments, points d'intérêts). Vous pouvez constater que, parfois, l'image satellite est légèrement décalée par rapport aux routes et bâtiments dessinés sur OpenStreetMap (OSM). Il faudra alors se baser sur les éléments de la base de données OSM plutôt que sur l'image satellite pour dessiner et créer ses propres ajouts, sinon il y aura un décalage dans la carte finale.

#### **3.2. Revenir à la page d'accueil**

Pour revenir à la page d'accueil du site OpenStreetMap.org et ainsi pouvoir quitter le mode modification, rechercher une nouvelle commune pour se déplacer plus facilement, etc. vous pouvez tout simplement cliquer sur le logo OpenStreetMap dans le coin en haut à gauche de la page internet.

#### **3.3. Favoriser l'insertion de point aux polygones**

Sur OpenstreetMap vous avez le choix entre : ajouter un point, un polygone ou une ligne. Un point est un élément ponctuel (restaurants, commerces, etc.), un polygone délimite une surface (Parcs, bâtiments, etc.) et une ligne est un tronçon (routes, chemins, etc.). Nous favoriserons l'ajout de points plutôt que de polygones de sorte qu'un seul polygone puisse comporter plusieurs éléments. Par exemple, un même bâtiment peut être à la fois une épicerie, une boulangerie et un restaurant. Nous aurons alors un polygone pour le bâtiment et trois points pour chaque commerce.

#### **3.4. S'aider des éléments existants**

Si vous avez un doute, allez voir des éléments similaires qui ont déjà été rentrés dans OpenStreetMap. Pour cela vous pouvez aller repérer l'élément que vous voulez prendre pour exemple sur la carte interactive. Ensuite, il s'agit de le retrouver sur OpenStreetMap et de cliquer dessus pour visualiser la fiche qui apparait sur la gauche de l'écran. Cela est utile notamment pour les tags (pour visualiser tous les tags, vous devez descendre dans la fenêtre de gauche).

#### **3.5. S'aider du wiki OpenStreetMap**

Si vous cherchez davantage d'informations sur OpenStreetMap et sur les modalités de saisie dans le logiciel, vous pouvez vous référer au wiki dédié à OpenStreetMap [> ici.](http://wiki.openstreetmap.org/wiki/Main_Page) Une barre de recherche en haut à droite sur la page d'accueil du wiki vous permettra de faire une recherche rapide avec des mots clés en français ou en anglais.

#### **3.6. S'assurer de la visualisation des données ajoutées dans la carte interactive**

Quelques minutes après avoir sauvegardé vos ajouts dans OpenStreetMap, vous pourrez aller vérifier si vos ajouts sont visibles sur la carte interactive des Préalpes d'Azur. Si au bout de 24heures vous ne visualisez toujours pas vos modifications, il est possible que les éléments aient été mal saisis dans OpenStreetMap. Assurez-vous alors d'avoir bien suivi la démarche indiquée dans le présent tutoriel.

#### **3.7. Laisser une note en cas de doute**

Si vous avez un doute sur l'exactitude de la donnée entrée (lieu, nom, etc.) ou sur la manière de le saisir dans OSM et que vous n'avez pu vous aider d'aucune autre des manières citées ci-haut, vous pouvez laisser une note à destination des autres contributeurs à OSM. Pour cela, retournez sur la page d'accueil du site d'OpenStreetMap à l'aide de l'icône en haut à gauche de la fenêtre, et cliquez sur l'icône représentant une bulle de discussion, indiquant « suggérer une amélioration de la carte ».